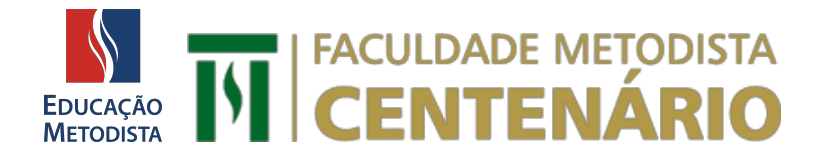

# **MOODLE**

Estudantes e docentes da Educação Metodista iniciarão o primeiro semestre acadêmico de 2021 com novo Ambiente Virtual de Aprendizagem (AVA), um investimento da instituição em novas ferramentas tecnológicas com intuito de melhorar a experiência de professores e alunos nas aulas on-line.

## **ETAPA 1: PÁGINA DA INSTITUIÇÃO**

Abra o navegador de sua preferência: Internet Explorer, Google Chrome, Mozilla Firefox ou Safari, e digite o endereço da página da sua instituição de ensino:

FMC – Faculdade Metodista [Centenário](http://metodistacentenario.com.br/)

No lado direito clique no botão **"Moodle"** do lado direito superior. Você será direcionado à página principal do Novo Ambiente Virtual de Aprendizagem.

## **ETAPA 2: COMO ACESSAR**

Para acessar a nova versão do Moodle é necessário utilizar o **login e senha do sistema acadêmico.**

**Faculdade Metodista Centenário** Login: **login atual\_imc** Senha: **Registro Acadêmico**

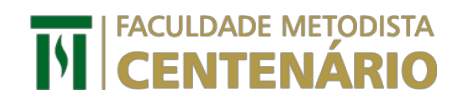

Caso você não saiba o seu registro acadêmico, poderá consultar seu número de matrícula acessando o Portal do Aluno. O número do seu Registro Acadêmico (RA) está disponível no canto superior direito e é composto por 8 (oito) dígitos numéricos.

**Acesse o novo [Moodle](https://www.redemetodista.edu.br/novo-ava/) e conheça as novidades.**

**Se preferir, utilize o link direto: <https://www.redemetodista.edu.br/novo-ava/>**

**ETAPA 3: MOODLE**

## **FACULDADE METODISTA** ENTENÁRIO **METODISTA**

Ao Acessar o Novo Moodle você será direcionado para a página principal da Educação Metodista.

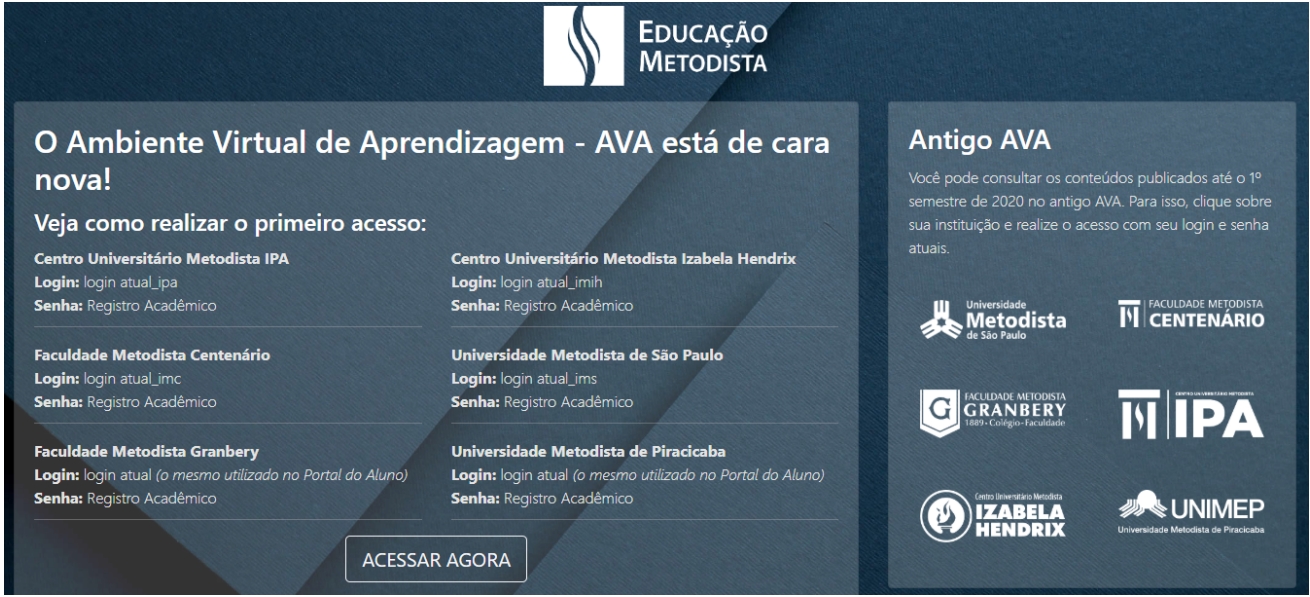

*Figura 1: Página Educação Metodista*

Nessa página cada estudante e docente das diversas instituições de ensino da Educação Metodista encontrará informações de como deverá ser realizado o primeiro acesso, dessa forma, é muito importante ler todas as instruções com muita atenção.

Agora que você possui todas as informações para acessar o Moodle, clique no botão "Acessar Agora".

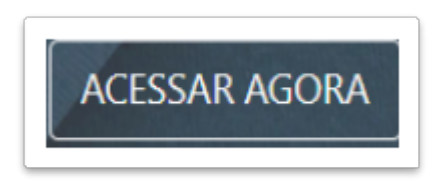

*Figura 2: Botão "Acessar Agora"*

**ATENÇÃO:** *Ainda é possível consultar conteúdo dos semestres anteriores no antigo Moodle. Para isso,* na página de acesso do novo Moodle, basta clicar sobre a instituição de ensino e realizar login com os dados *atualizados. Nesta versão, ficarão registrados somente os conteúdos publicados até o 1º semestre de 2020.*

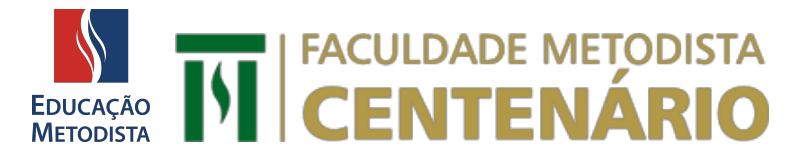

## **ETAPA 4: DADOS PARA ACESSO NOVO AVA**

Como já foi falado anteriormente, para acessar a nova versão do Moodle é necessário utilizar o **login** atual (o mesmo utilizado no Portal do Aluno) e a senha para o primeiro acesso é o Registro Acadêmico (RA) do estudante.

**EDUCAÇÃO LOGIN ATUAL (O METODISTA MESMO UTILIZADO REGISTRO NO PORTAL DO ACADÊMICO - RA ALUNO) NOVO AVA** (8 DÍGITOS NÚMERICOS) **LOGIN PORTAL DO ALUNO REGISTRO ACADÊMICO** Acessar *Figura 3: Tela de autenticação do Moodle.*

**CLIQUE EM ACESSAR**

Pronto! Acessamos a nova plataforma Moodle, agora você poderá desfrutar de todo conteúdo disponibilizado pelos professores.

#### **ETAPA 5: PRIMEIRO ACESSO – TROCA DE SENHA**

No primeiro acesso no Moodle o aluno será direcionado para a tela de configuração e atualização de senha, ou seja, a senha inicial para o aluno é o Registro Acadêmico (8 dígitos numéricos).

A nova senha deverá ter ao menos 8 caracteres, ao menos 1 dígito(s), ao menos 1 letra(s) minúscula(s), ao menos 1 letra(s) maiúscula(s), no mínimo 1 caractere(s) não alfanuméricos, como \*, -, ou #.

**EXEMPLOS DE SENHAS:** Metodist@2020 / Nome@987654321 / Moodle@123#.

**ATENÇÃO:** anote a nova senha para que futuramente você consiga acessar todo o conteúdo do Moodle e acompanhar as aulas on-line.

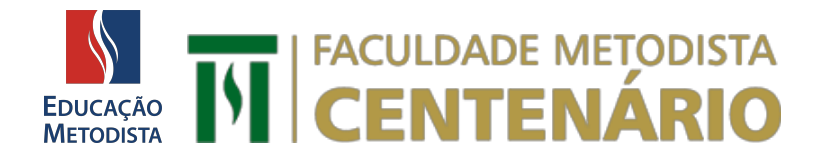

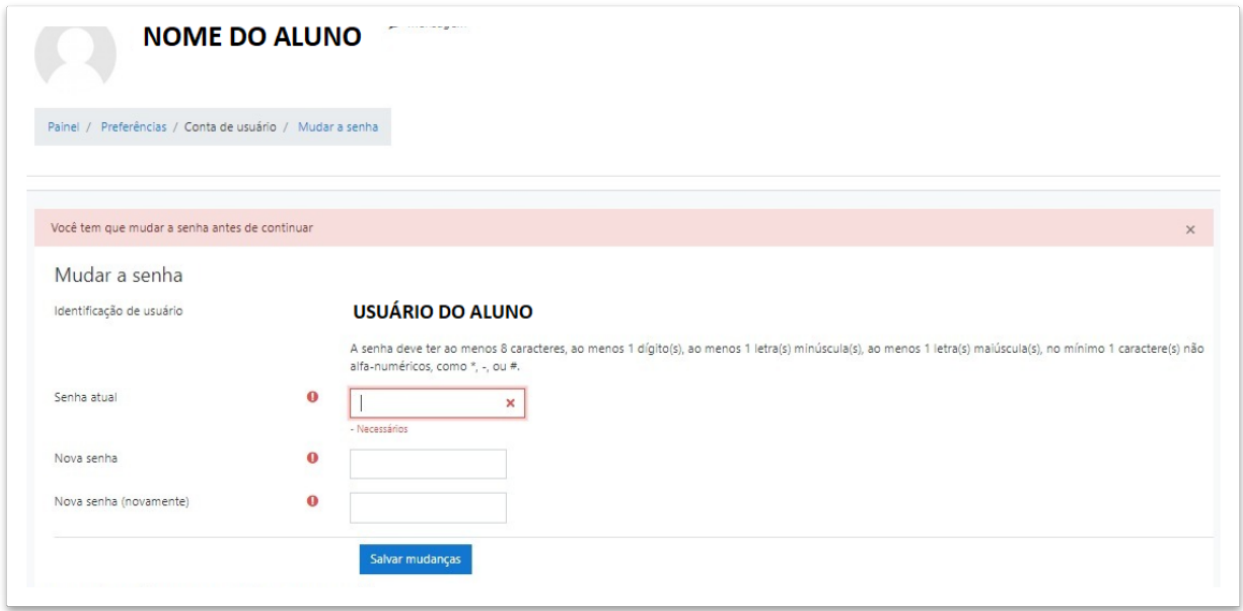

*Figura 4: Você deverá mudar a senha antes de continuar.*

## **ETAPA 6: PÁGINA INICIAL DO AMBIENTE VIRTUAL DE APRENDIZAGEM - AVA**

Parabéns! Acessamos o novo Ambiente Virtual de Aprendizagem (AVA), já foi realizado o procedimento para a alteração da senha e nesse momento estamos visualizando a Página Inicial do Moodle. Vamos conhecê-la:

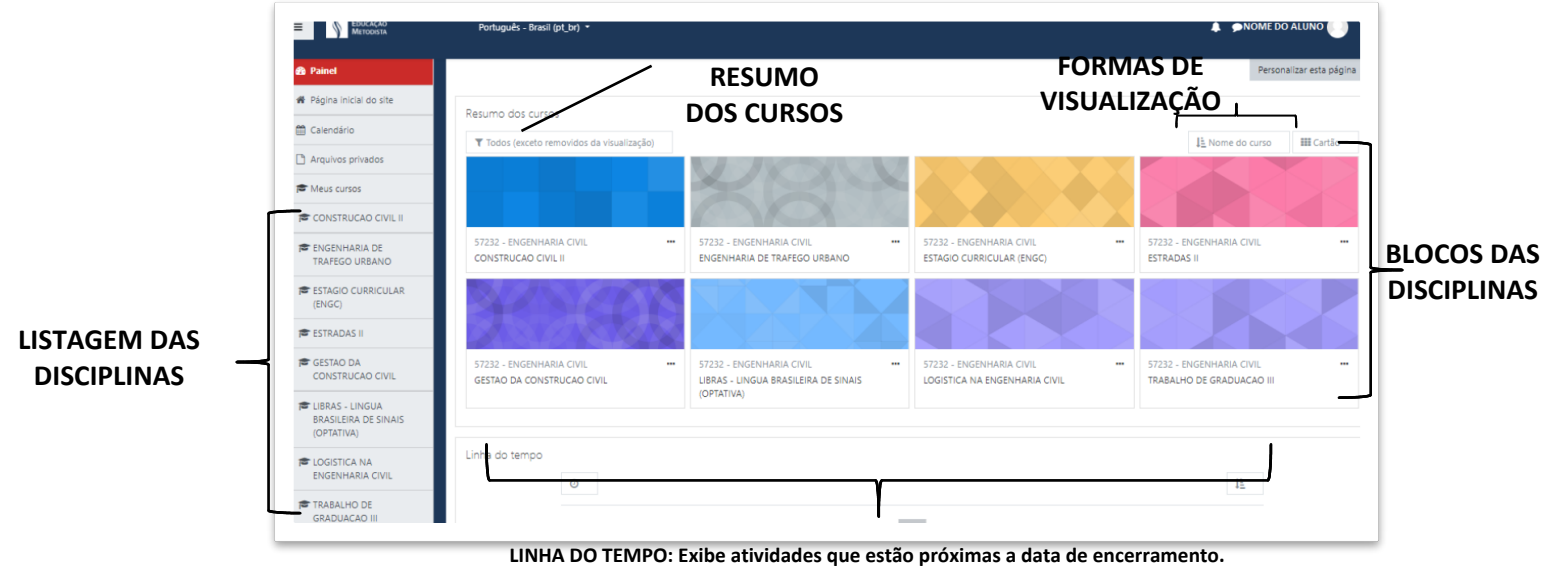

*Figura 5: Página inicial do Moodle*

**APROVEITE E CURTA SUAS AULAS!**